### 取引上手くん 9 のインストール時にエラーが表示される際の対処法

 $\sim$ Windows8, Windows8.1 $\sim$ 

本ドキュメントは、Windows8/8.1 のパソコンにおいて、取引上手くん 9 のインストールが正常にできなかった場合の対処 法をまとめたものです。

なお、インストールの手順そのものにつきましては、別ドキュメント(取引上手くん 9 のインストール説明書」または 「about.pdf」)をご覧ください。

●「インストーラー(Setup.exe)を起動すると、Windows ユーザー名に全角が含まれている場合は、インストールできませ ん」のエラーが出る。

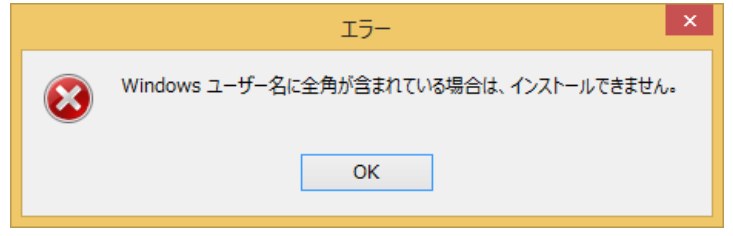

→半角の Windows ユーザーを追加してインストールします。

方法につきましては、[2](#page-1-0) ページ~をご覧ください。

●インストールを進めていくと、「Failed to load SQL modules into the database cluster」というエラーが表示され、インス トールが中断されてしまう

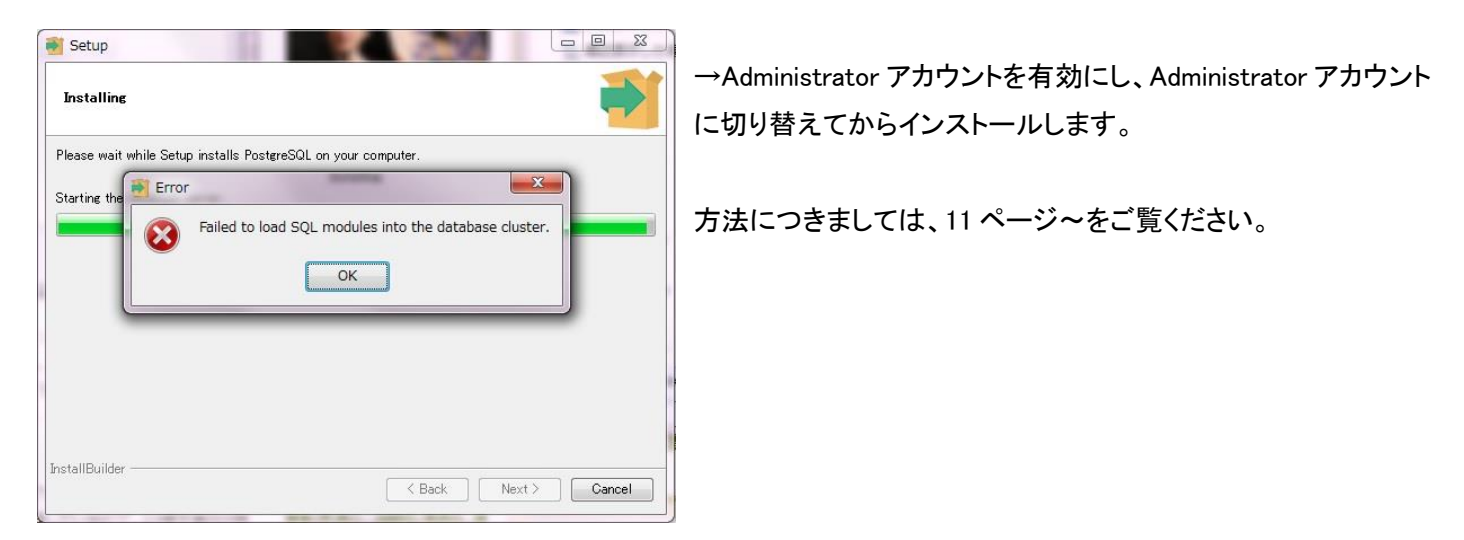

# <span id="page-1-0"></span>●「Windows ユーザー名に全角が含まれている場合は、インストールできません」のエラーが表示される

手順 1

※管理者権限のある Windows ユーザーでログインした上で、以下の処理を行ってください。

スタート画面で、マウスカーソルを右下の「ー」マークに合わせ(マウスのボタンは押さないでください)、 そこから上に移動させてください。

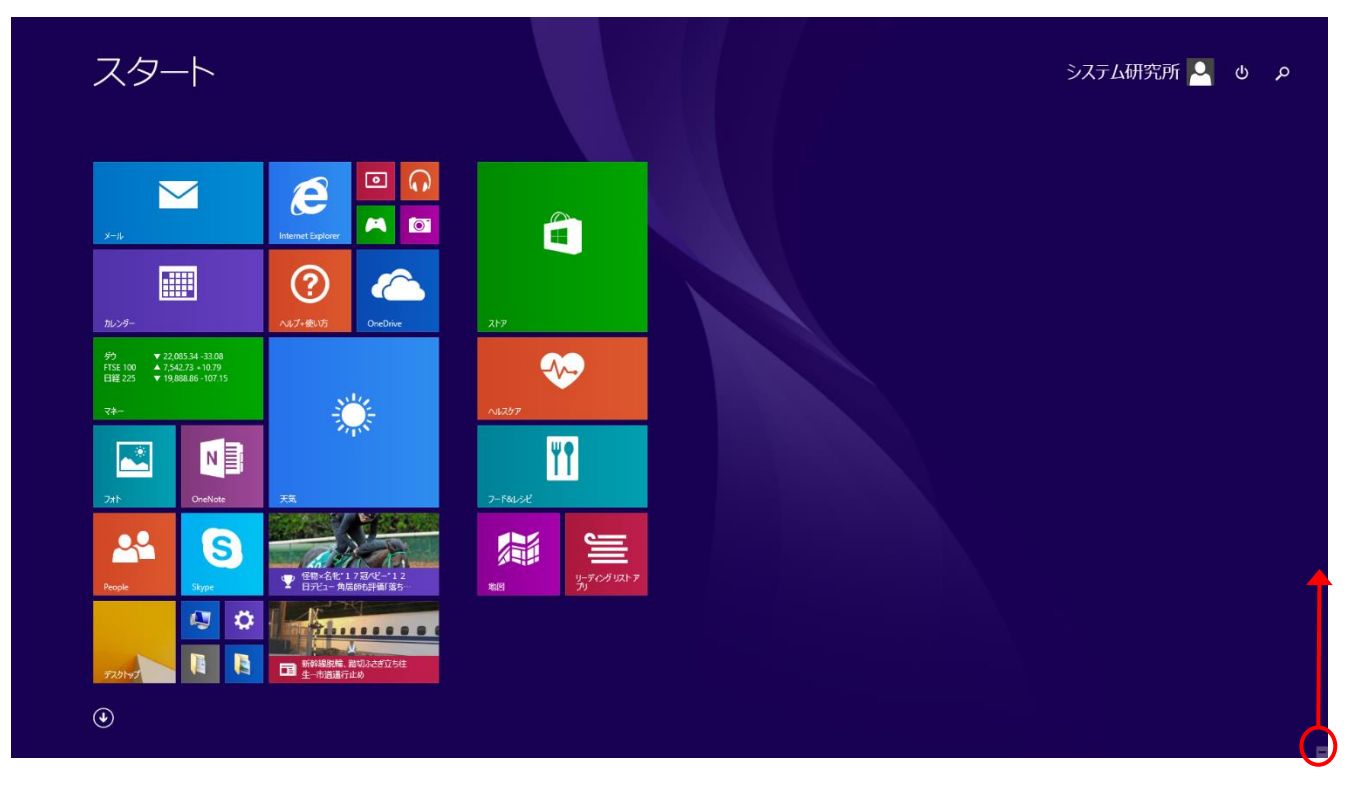

すると、下図のように、「検索」「共有」・・・などの帯が右側に表示されますので、

「設定」(歯車のマーク)をクリックしてください。

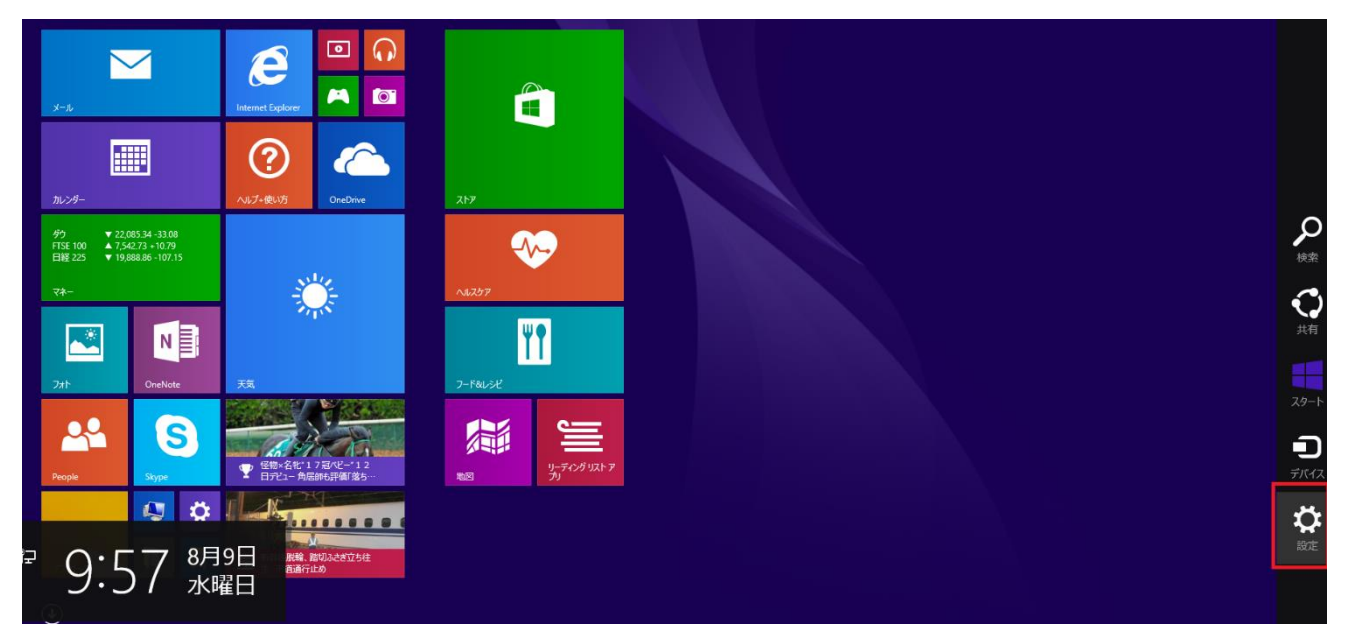

右下の「PC 設定の変更」をクリックしてください。

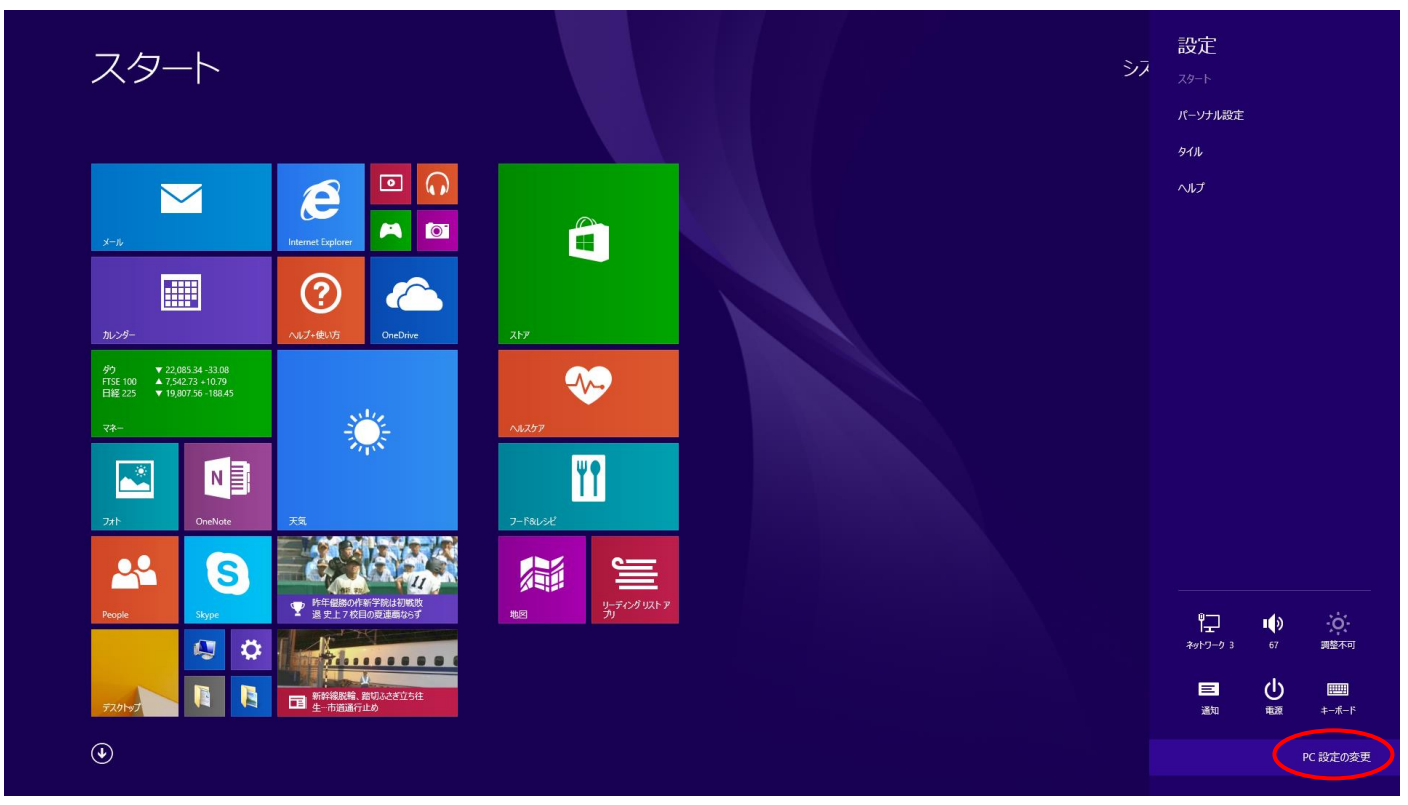

# 手順 3

「アカウント」をクリックしてください。

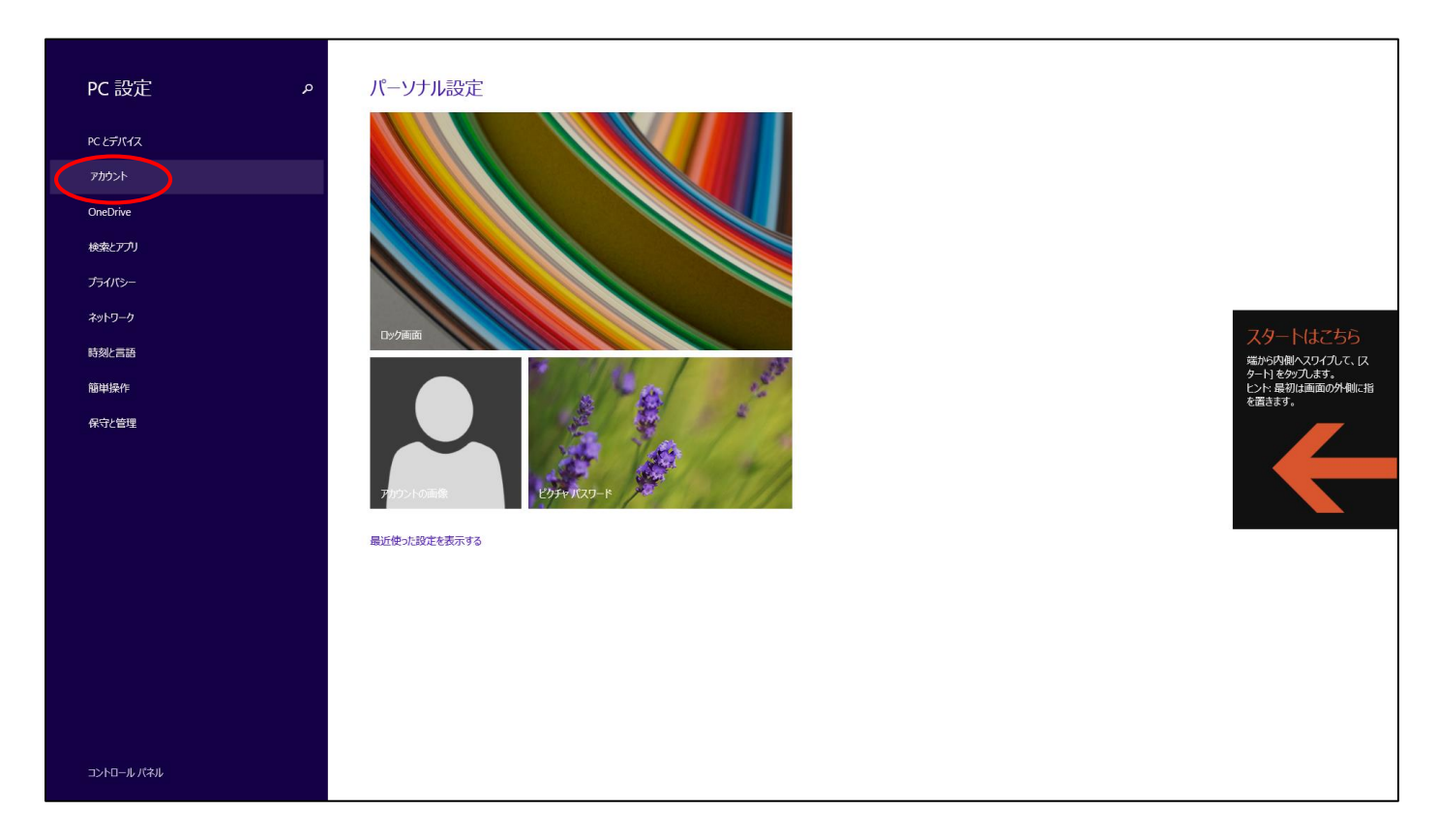

「その他のアカウント」をクリックしてください。

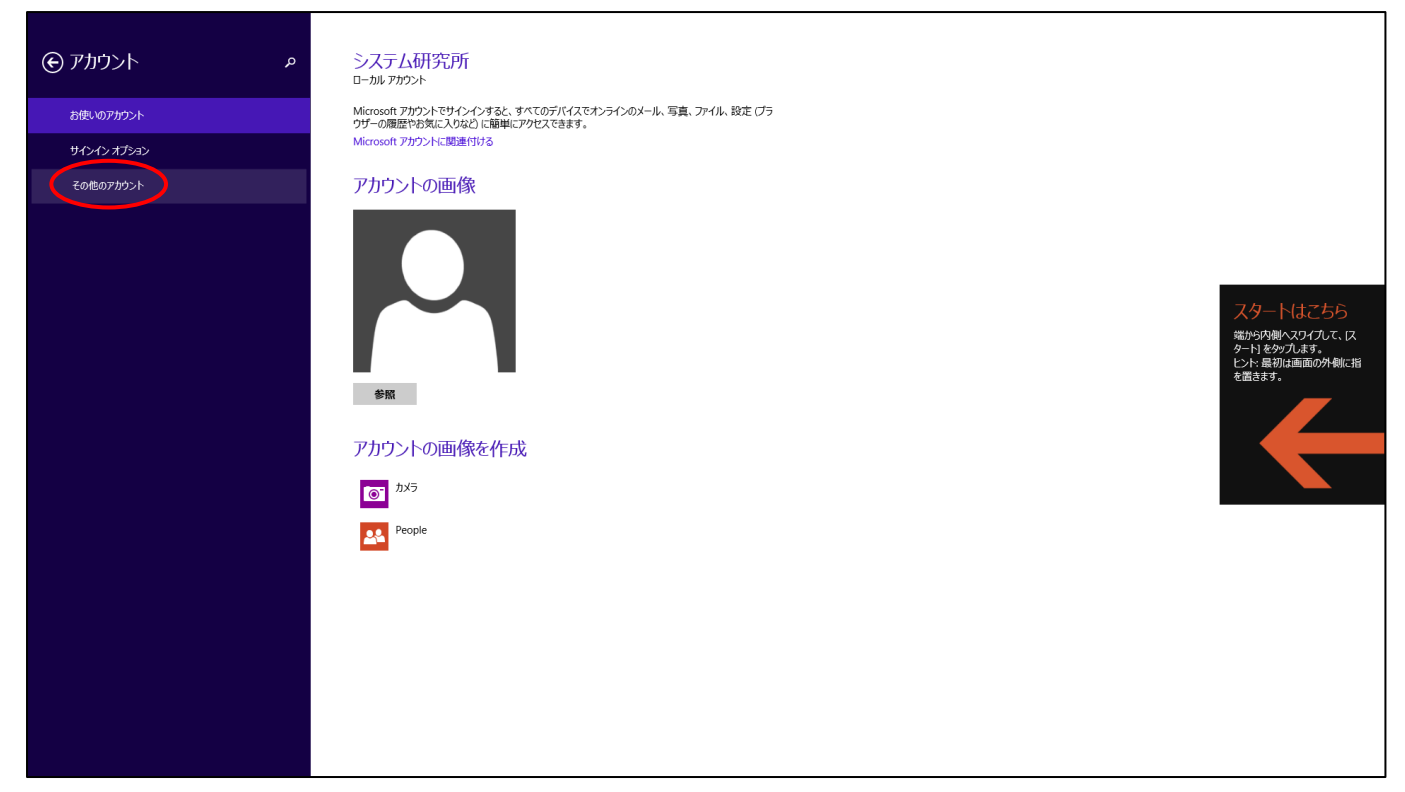

## 手順 5

「アカウントを追加する」をクリックしてください。

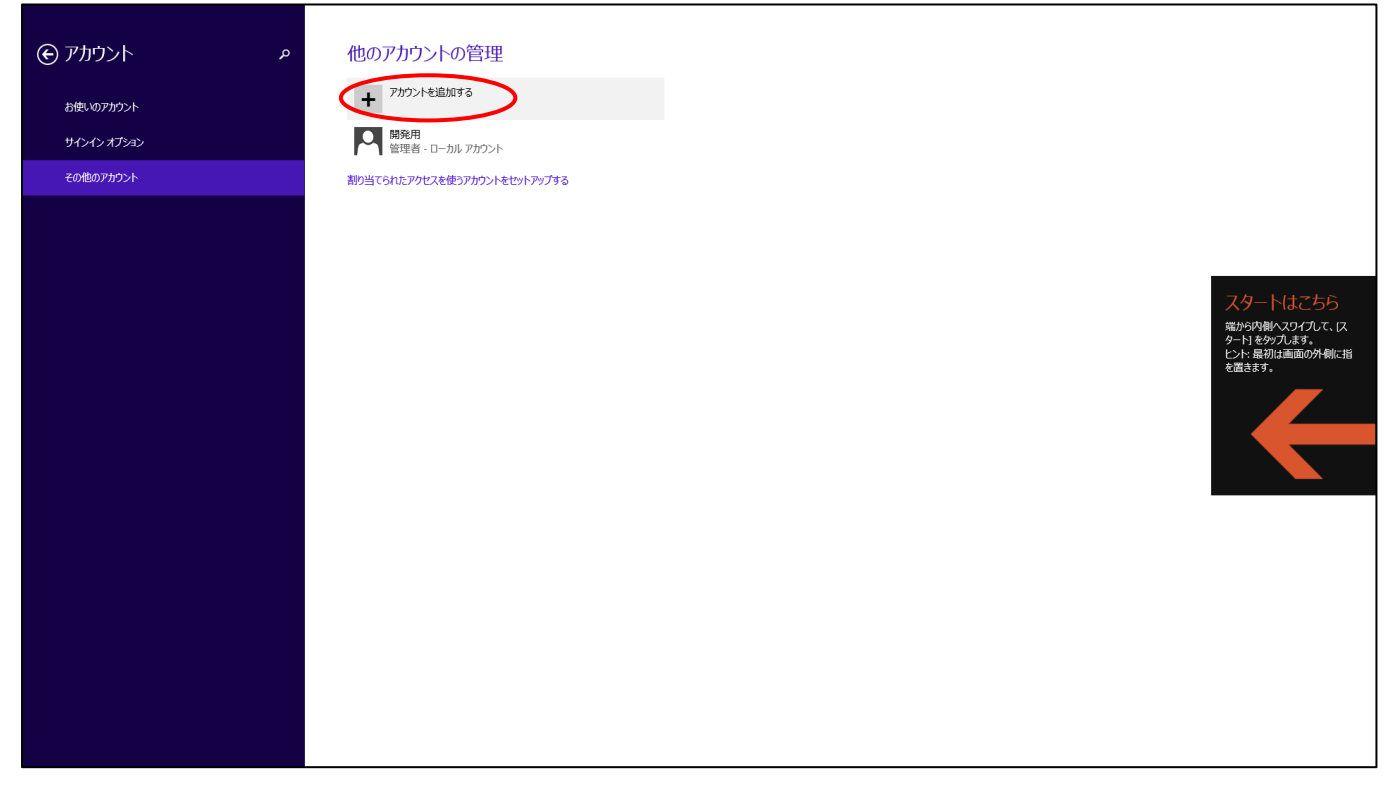

メールアドレス欄は空欄のままで、「Microsoft アカウントを使わずにサインインします(お勧めしません)」をクリックしてく ださい。

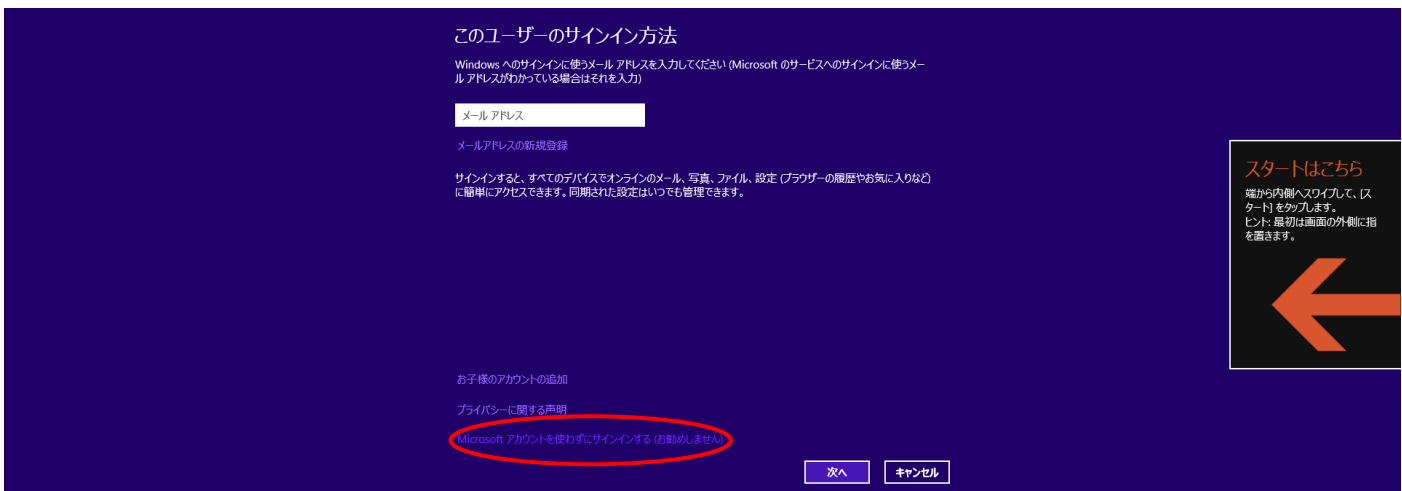

### 手順 7

「ローカルアカウント」をクリックしてください。

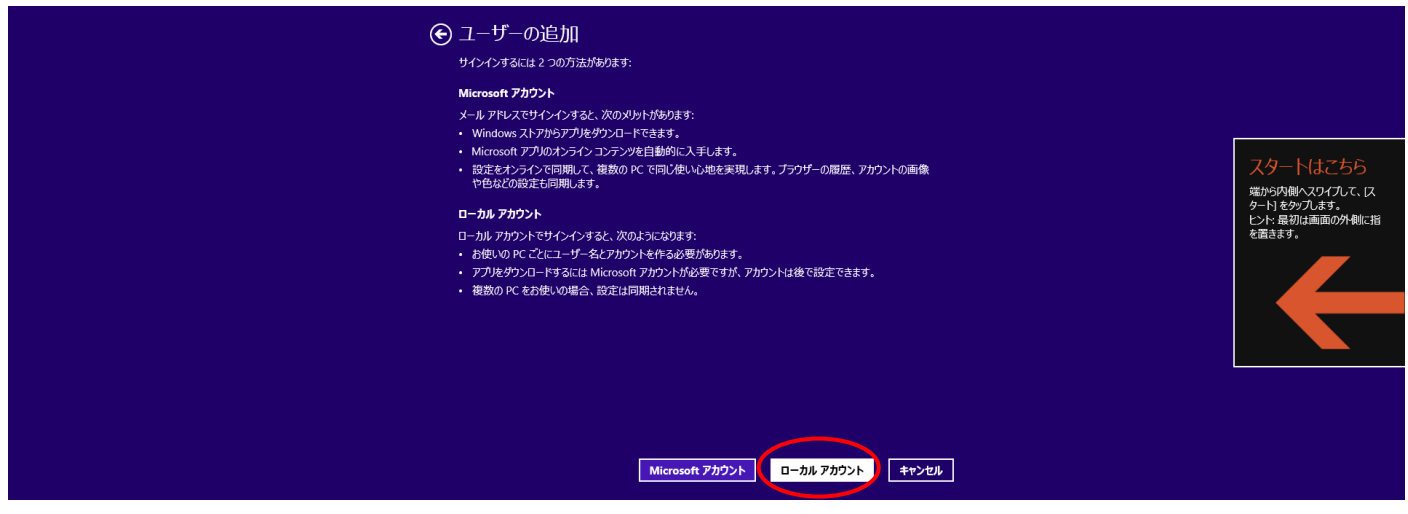

「ユーザーの追加」の画面が表示されましたら、「ユーザー名」の欄に、半角の英数のみから構成されたユーザー名を入 力してください(全角カナ、全角英数、全角スペース、漢字、機種依存文字などは使用しないでください)

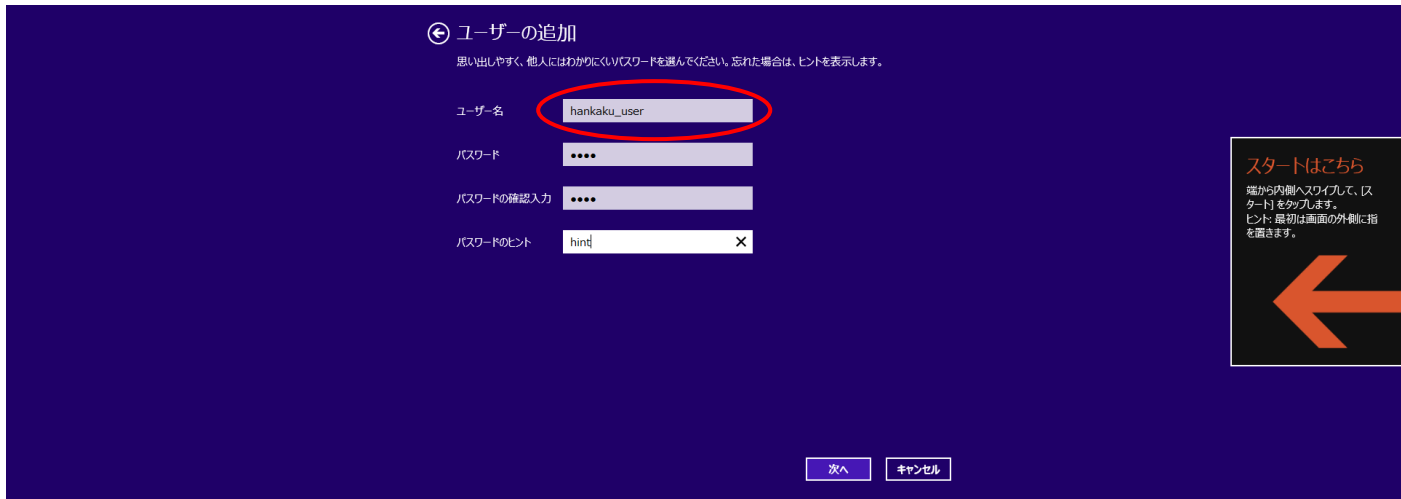

パスワードやヒントなどは、ご自由に設定していただいて構いません(ただし、パスワードは忘れないように、かつ、第三 者に知られないようにしてください)

入力がお済みになりましたら、「次へ」ボタンを押してください。

# 手順 9

「完了」ボタンをクリックしてください。

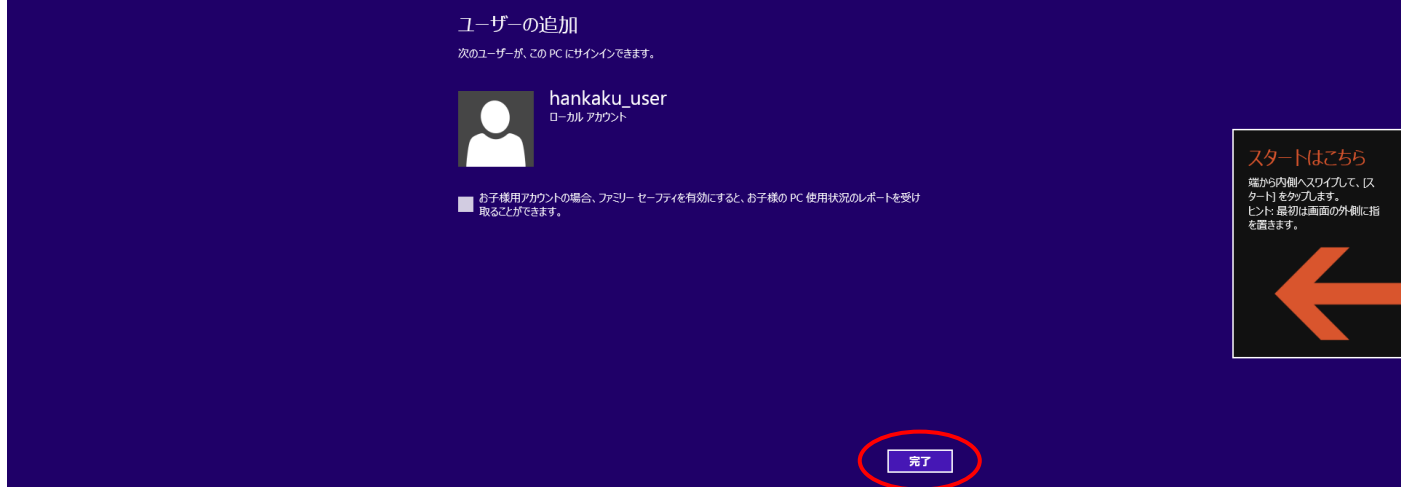

次に、作成したユーザーに管理者権限を付与します。

手順 8 で作成したユーザーが「他のアカウントの管理」欄に表示されますので、そのユーザーをクリックしてください。

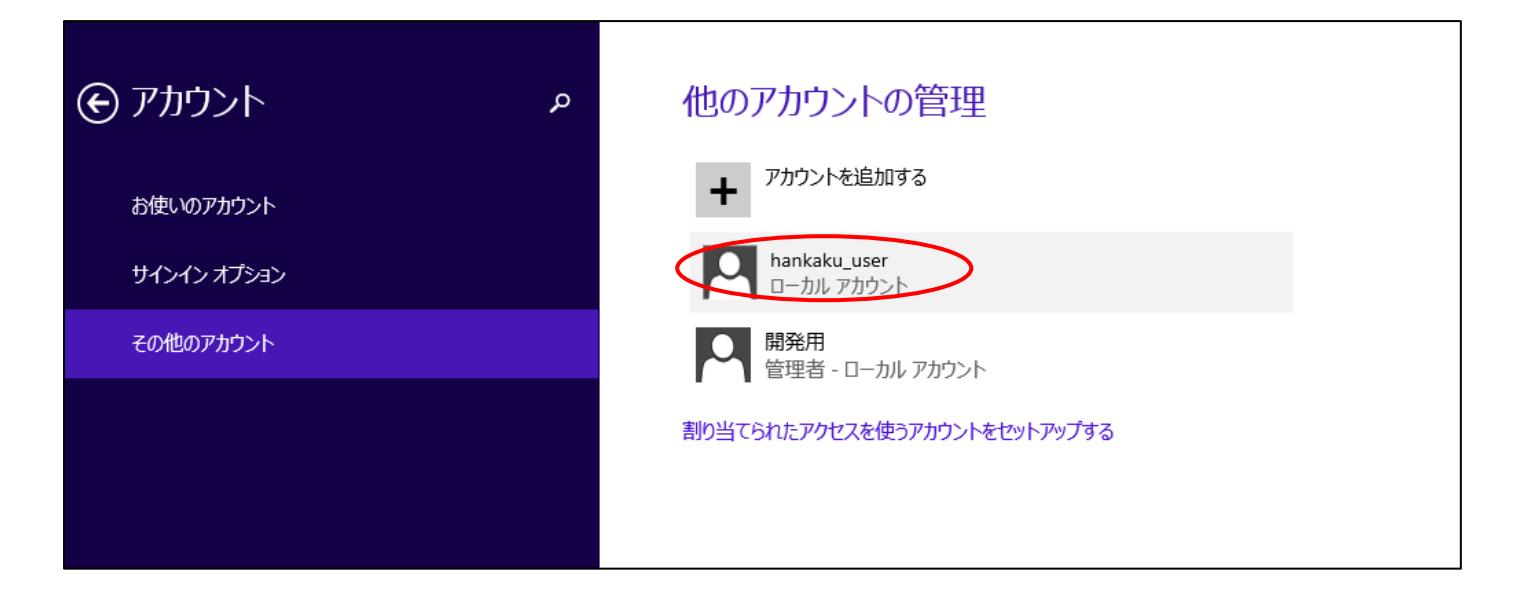

### 手順 11

「編集」「削除」のボタンが表示されます。「編集」を押してください。

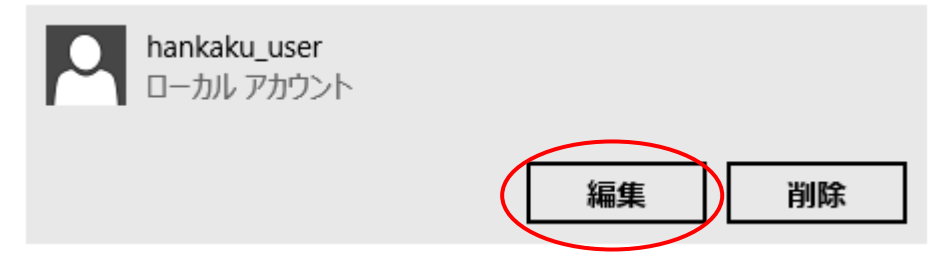

## 手順 12

「アカウントの種類」欄が「標準ユーザー」となっていますので、「管理者」に選択を変更してください。続いて、OK ボタンを 押してください。

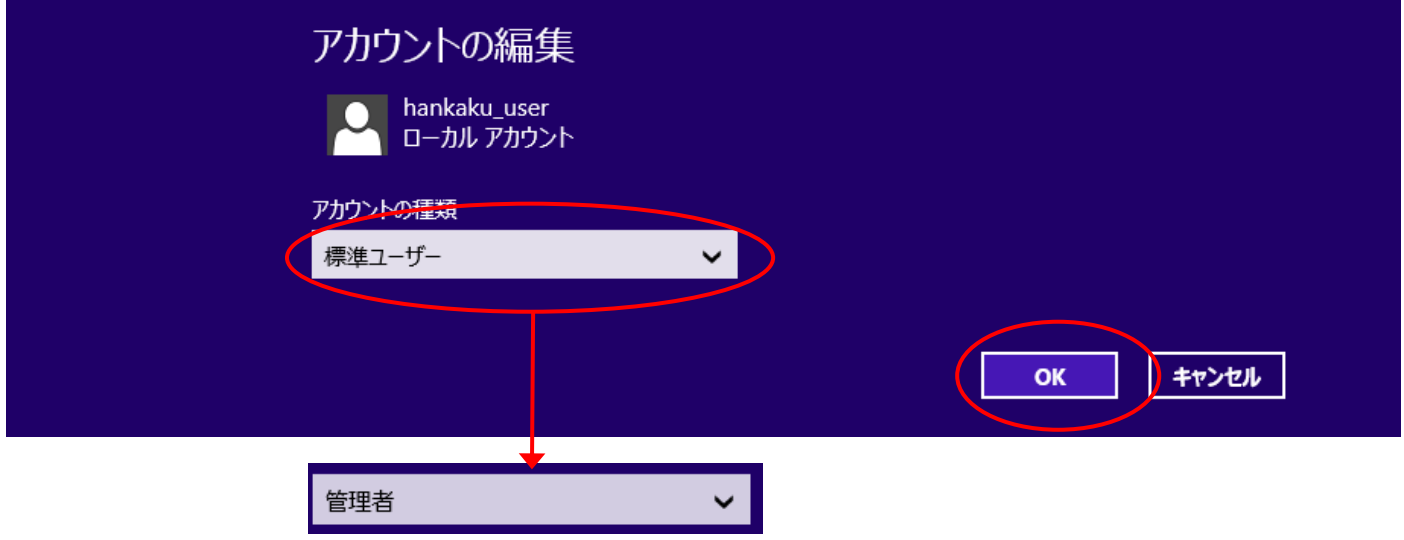

マウスカーソルを右上に移動させると、×ボタンが表示されます。×ボタンを押して、PC 設定の画面を閉じてください。 (×ボタンが表示されない場合、カーソルを左上に移動し、デスクトップの画面をクリックしてください)

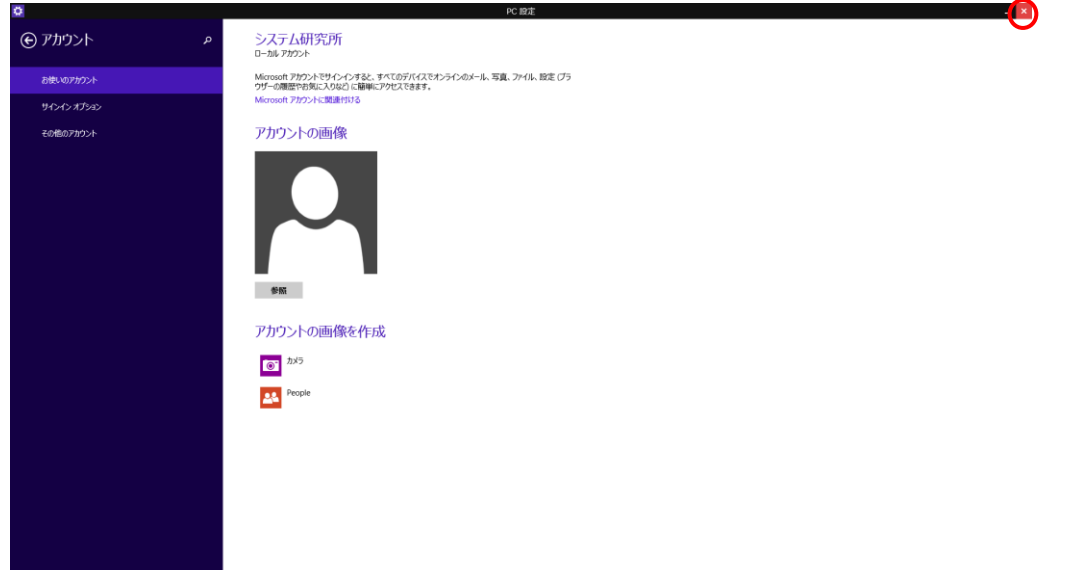

#### 手順 14

取引上手くんのインストーラフォルダが、デスクトップやマイドキュメントなどにある場合は、外付け HDD や USB メモリな どに移動させてください。

CD からのインストールの場合や、C:の中などにインストーラがある場合は、本手順は不要です。

※この後の手順でユーザーの切り替えを行いますが、デスクトップに置いたファイルは、ユーザーを切り替えると、表示さ れなくなってしまうため、上記のような手順が必要になります。

※取引上手くん 9 のミニ版の場合、「WEB ライセンス版」(体験版の場合は「体験版」)というフォルダが、インストールフォ ルダになります。

このフォルダごと、外付け機器に移動してください。インストール CD をご利用の場合は本手順は不要です。

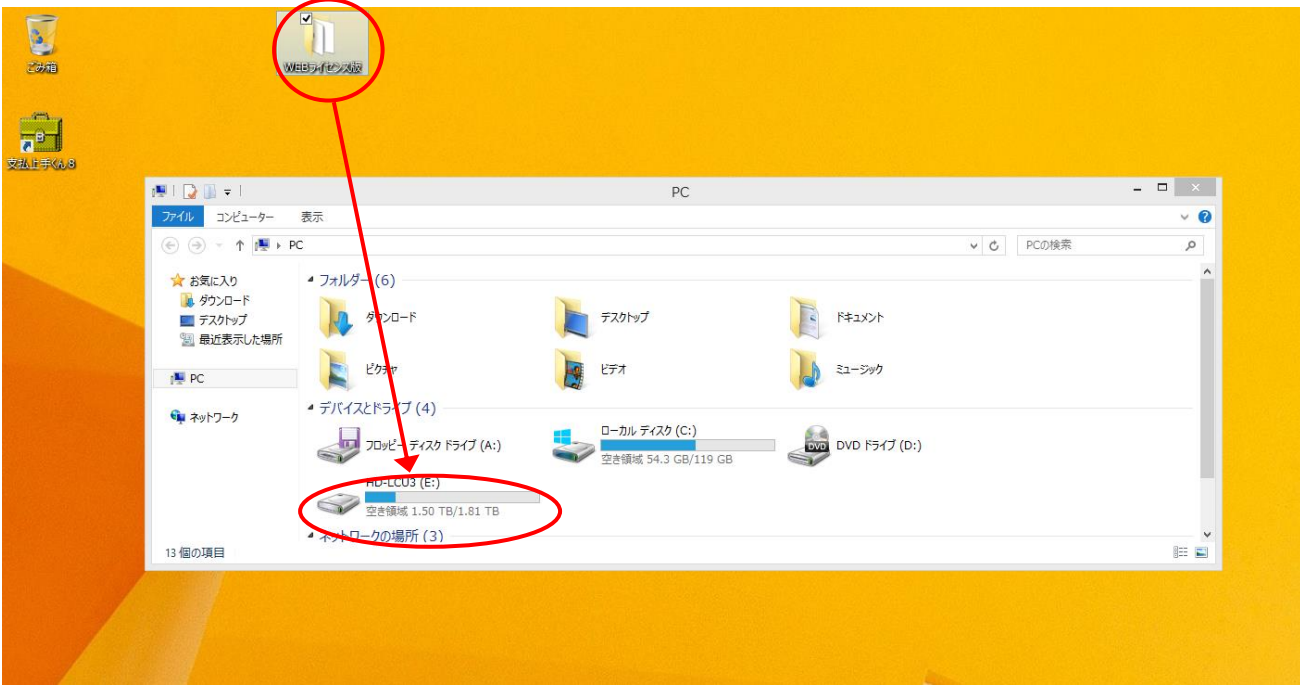

現在起動しているソフトがありましたら、全て終了してください。

(本ドキュメントを、同じパソコンで読みながら進められている場 合、大変お手数ですが、他のパソコンで開くか、本ドキュメントを 印刷してください)

続いて、デスクトップの画面から、左下の旗のマークで右クリッ クをして、「シャットダウンまたはサインアウト」→「サインアウト」 の順に選択してください。

(誤ってシャットダウンしてしまった場合は、再度起動し、次の手 順に進んでください)

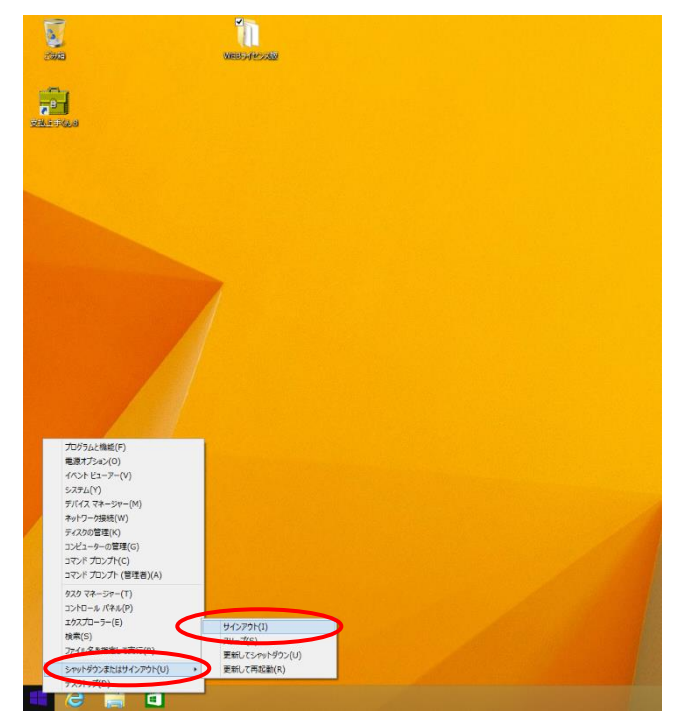

#### 手順 16

起動時の画面になります。画面のどこかを 1 回クリックすると、ユーザー名の一覧が表示されます。 手順 8 で作成したユーザー名を選択してください。その際に設定したパスワードを入力するとサインインできます。 サインイン後、初回起動時の画面が表示されるため、操作ができるようになるまでしばらくお時間がかかります。

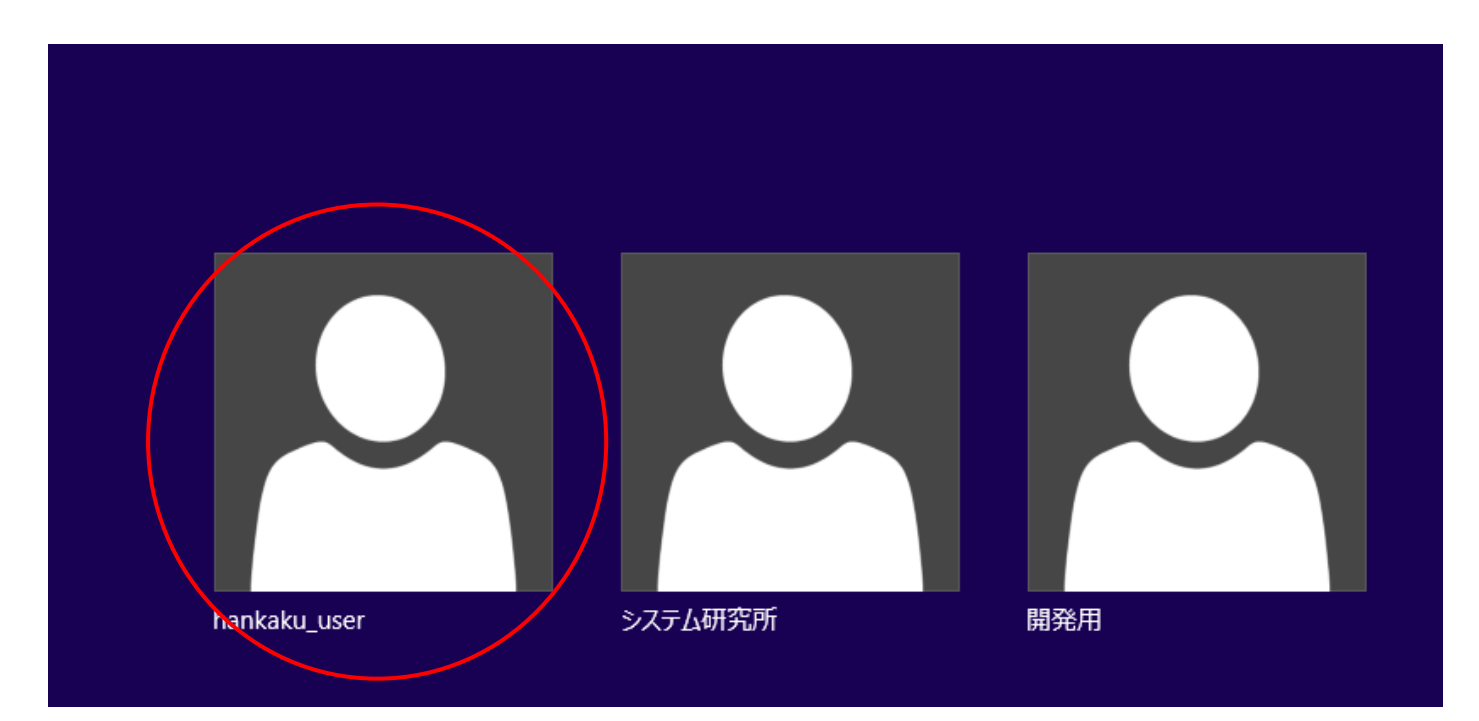

操作ができる状態になりましたら、インストール CD がある場合は CD をパソコンに挿入してください。 手順 14 でインストールフォルダを外付け HDD などに移動していた場合は、外付けを接続の上、インストールフォルダを 開いてください。

「Web ライセンス版」フォルダ(または「体験版」フォルダ)もしくはインストール CD 内の「Setup」または「Setup.exe」をダブ ルクリックし、取引上手くん 9 のインストールを開始してください。

(インストールの手順につきましては、別紙「取引上手くん 9 のインストール説明書」または「about.pdf」をご参照ください。 体験版の場合は、「手順書」のページをご覧ください)

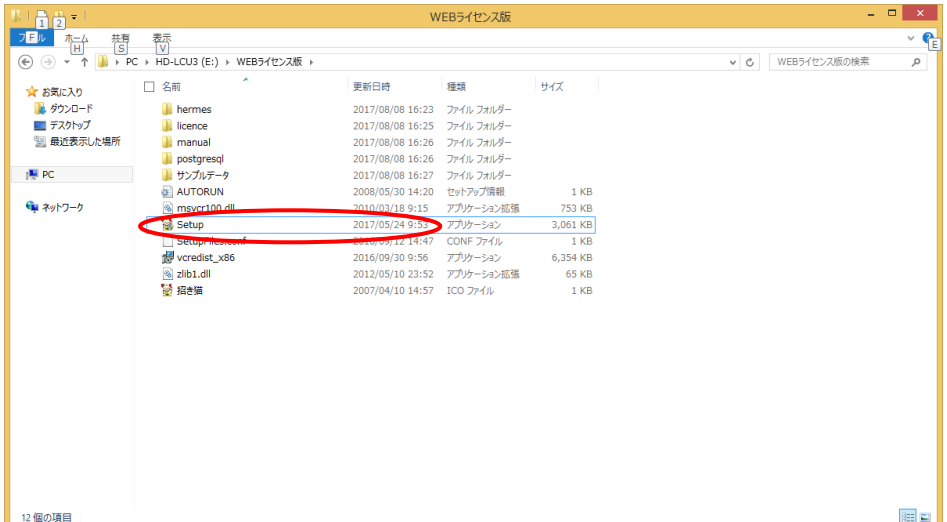

※本手順を行っても、エラーが表示されてインストールできない場合、お手数ですが、販売店もしくは販売代理店にお問 い合わせください。

### 手順 18

「取引上手くん 9 をインストールしました」のメッセージが表示され、デス クトップ上に招き猫のアイコンが作成されれば、インストールは完了で す。

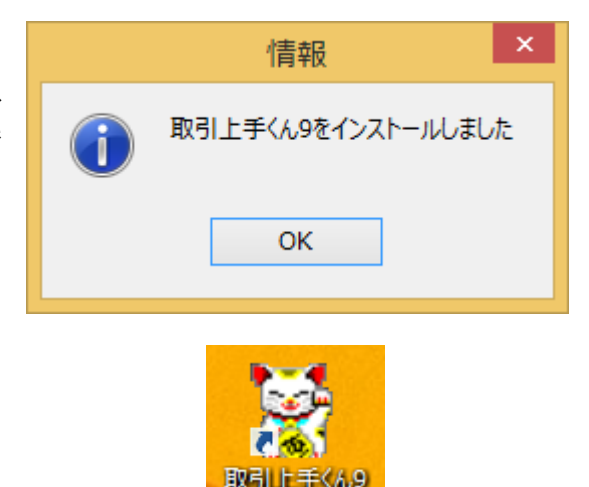

インストールが成功した後は、元のユーザー(全角ユーザー)にログインしなおして取引上手くん 9 をお使いいただいても 構いません。

# <span id="page-10-0"></span>●インストールの途中に「Failed to load SQL modules into the database cluster」という エラーメッセージが表示されて完了できない

### 手順 1

※パソコン起動直後のユーザー選択時に、Administrator というユーザーが既に表示されている場合は、手順 1~4 は行 わず、手順 5 まで進んでください。

※管理者権限のある Windows ユーザーでログインした上で、以下の処理を行ってください。

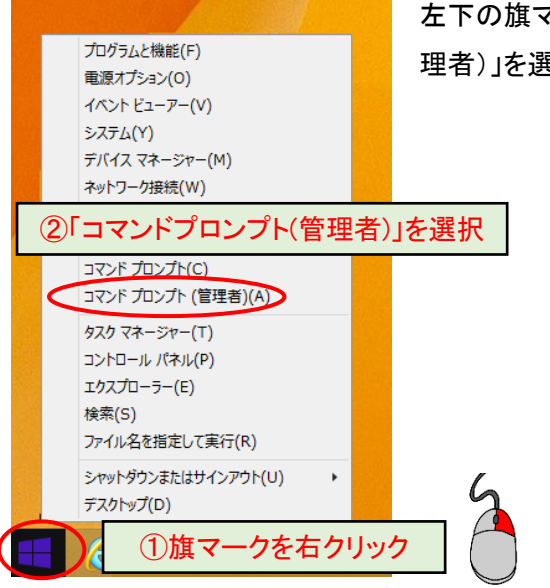

左下の旗マークを右クリックし、表示されるメニューの中から、「コマンドプロンプト(管 理者)」を選択してください。

※「コマンドプロンプト(管理者)」がリストにない場合

「C:」→「Windows」フォルダ→「System32」フォルダを開き、その中の「cmd」または「cmd.exe」を右クリックし、「管理者とし て実行」を選択してください。

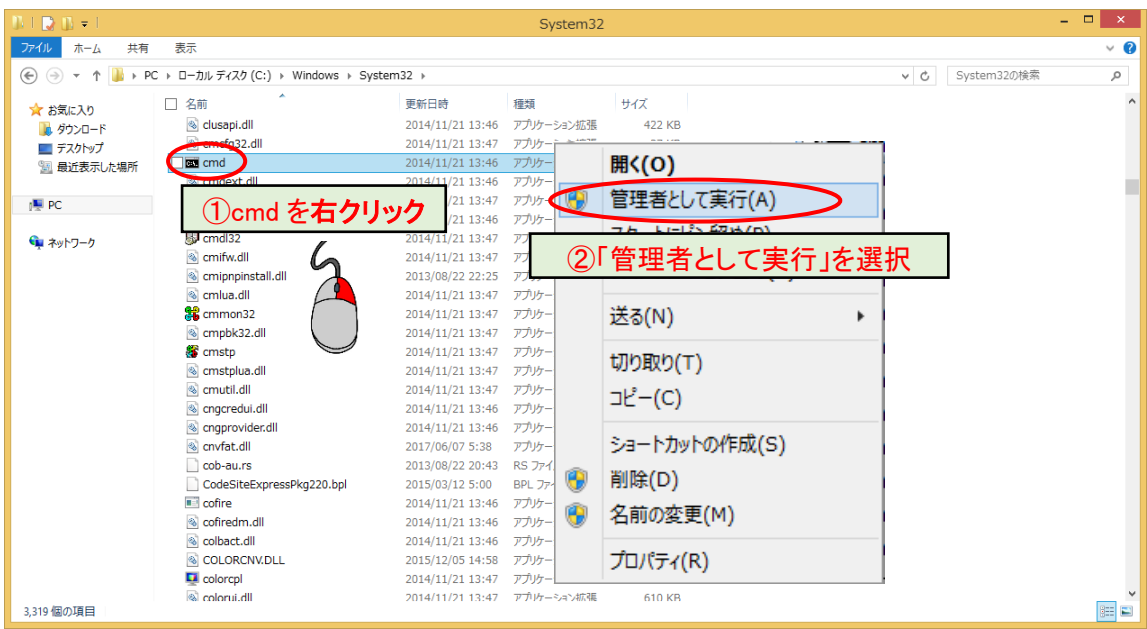

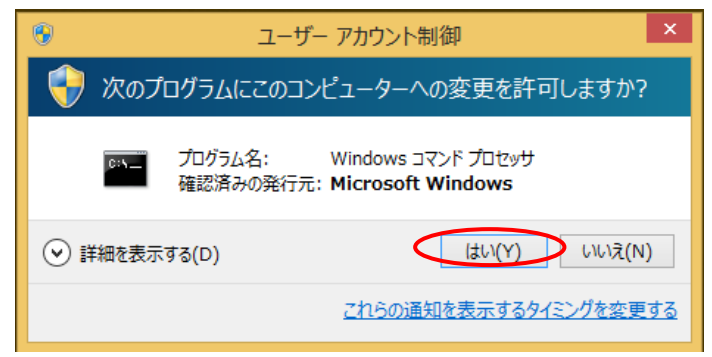

# 手順 3

下図のような黒い画面(コマンドプロンプト)が表示されます。

カーソルが点滅している箇所から、以下のコマンドを入力してください。

net user Administrator /active:yes

その後、Enter キーを押してください。

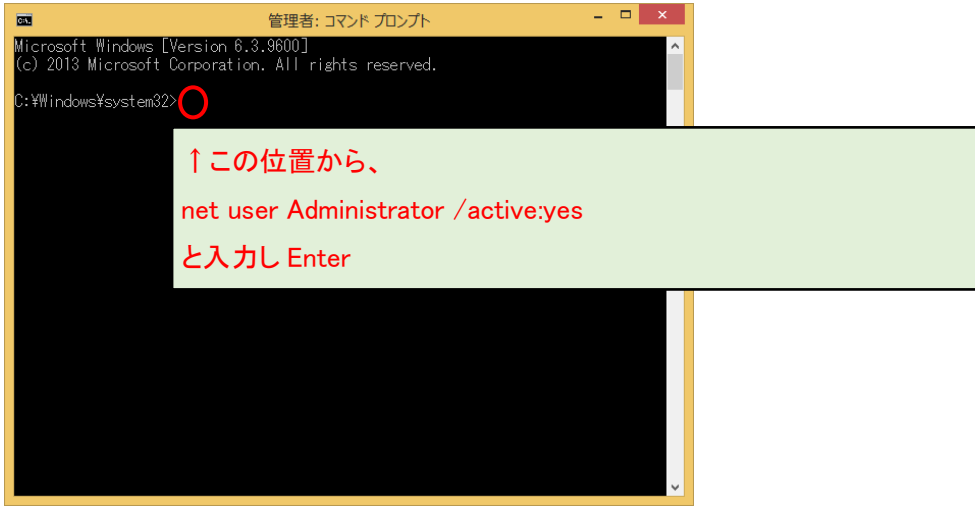

※Administrator の先頭が大文字の A であることにご注意ください。また、Administrator と/の間に半角スペースが必須 です。:はセミコロンでなく、コロンです。

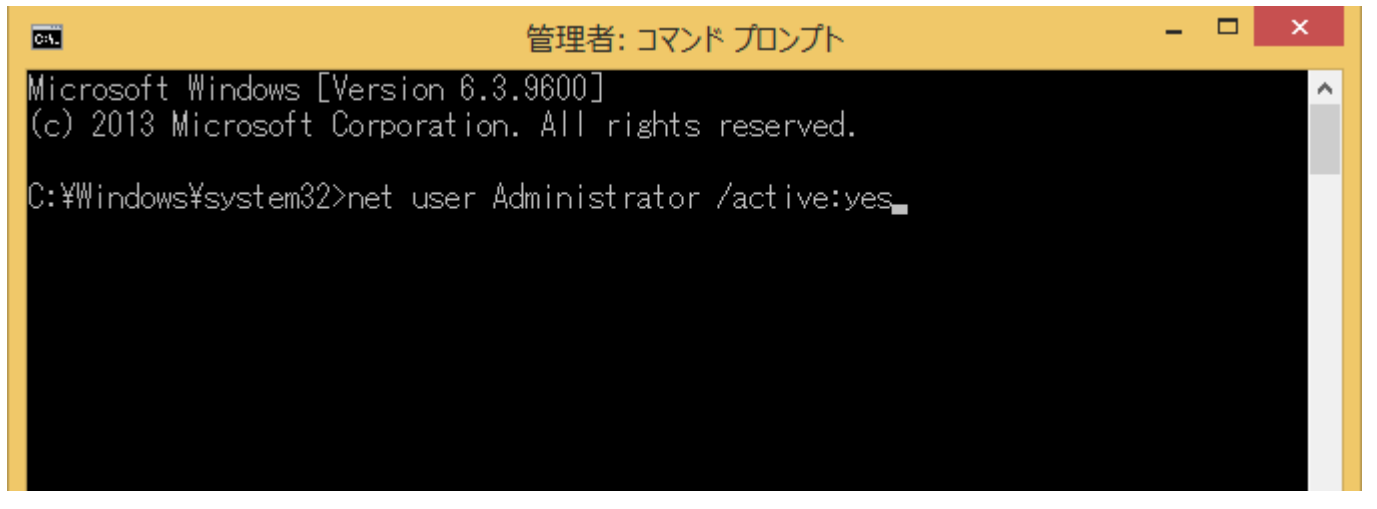

図のようなメッセージが表示されましたら「はい」を選択して ください(表示されないこともあります)。

「コマンドは正常に終了しました。」と表示されましたら、右上の×ボタンで黒い画面を閉じてください。

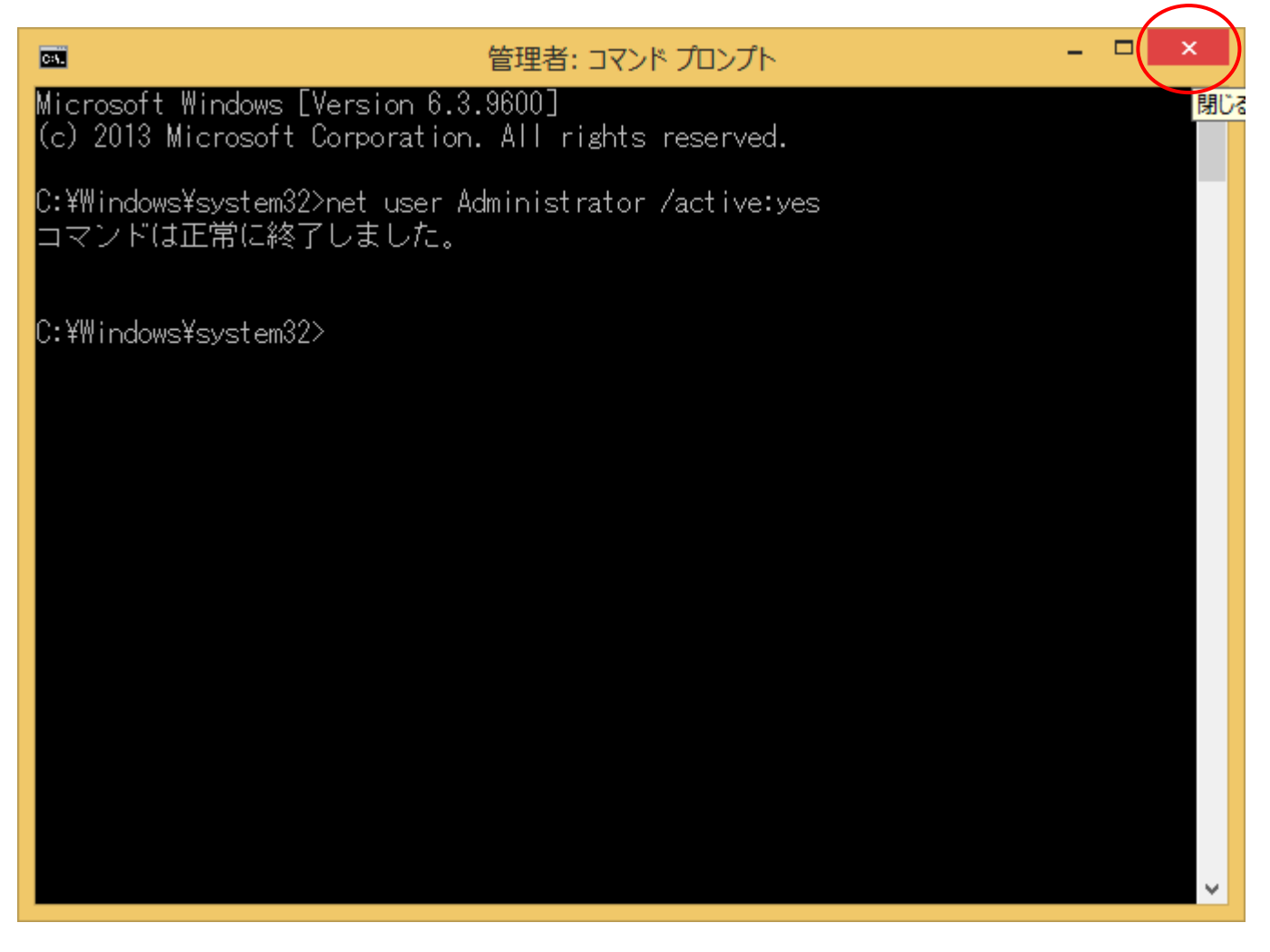

何も表示されなかったり、エラーメッセージが出る場合・・・ ・コマンドのつづりが間違っている ・半角スペースがない ・または、「手順 1」で「管理者」として実行していない 等の原因が考えられますので、今一度ご確認ください。

取引上手くんのインストーラフォルダが、デスクトップやマイドキュメントなどにある場合は、外付け HDD や USB メモリな どに移動させてください。

CD からのインストールの場合や、C:の中などにインストーラがある場合は、本手順は不要です。

※この後の手順でユーザーの切り替えを行いますが、デスクトップに置いたファイルは、ユーザーを切り替えると、表示さ れなくなってしまうため、上記のような手順が必要になります。

※取引上手くん 9 のミニ版の場合、「WEB ライセンス版」(体験版の場合は「体験版」)というフォルダが、インストールフォ ルダになります。

このフォルダごと、外付け機器に移動してください。インストール CD をご利用の場合は本手順は不要です。

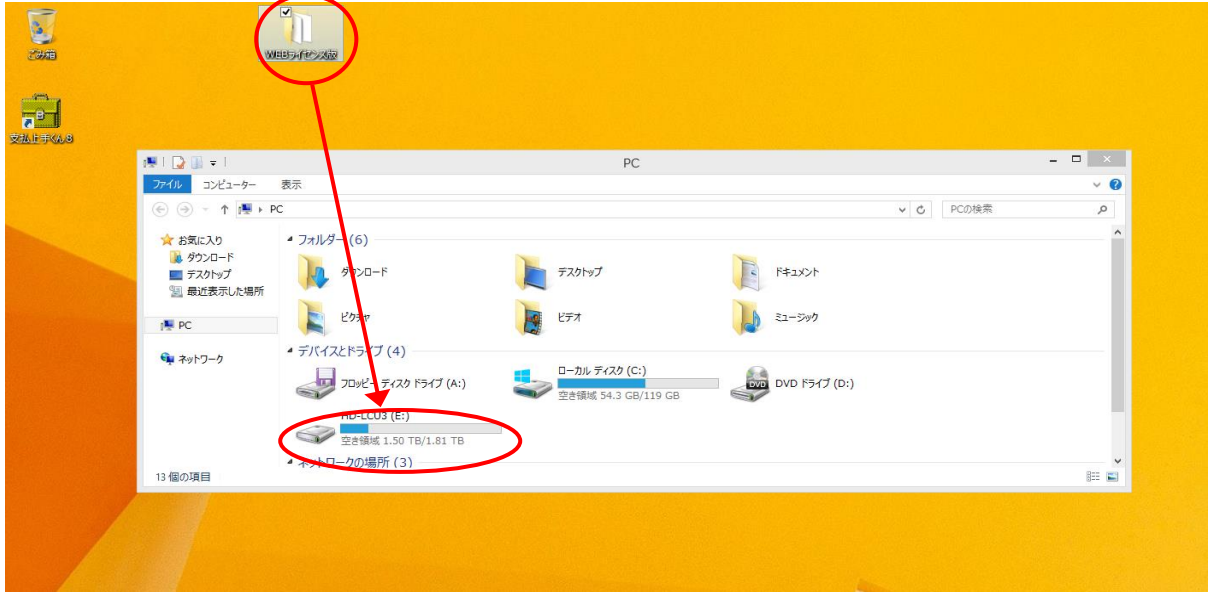

#### 手順 6

現在起動しているソフトがありましたら、全て終了してください。

(本ドキュメントを、同じパソコンで読みながら進められている場 合、大変お手数ですが、他のパソコンで開くか、本ドキュメントを 印刷してください)

続いて、デスクトップの画面から、左下の旗のマークで右クリッ クをして、「シャットダウンまたはサインアウト」→「サインアウト」 の順に選択してください。

(誤ってシャットダウンしてしまった場合は、再度起動し、次の手 順に進んでください)

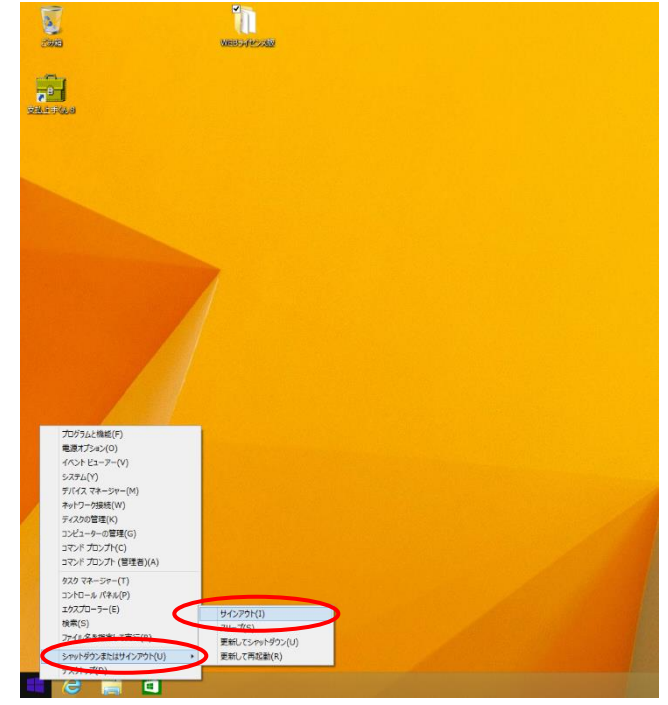

起動時の画面になります。画面のどこかを 1 回クリックすると、ユーザー名の一覧が表示されます。

その中に、Administrator というユーザーアカウントが新たに表示されていますので、それをクリックしてください。

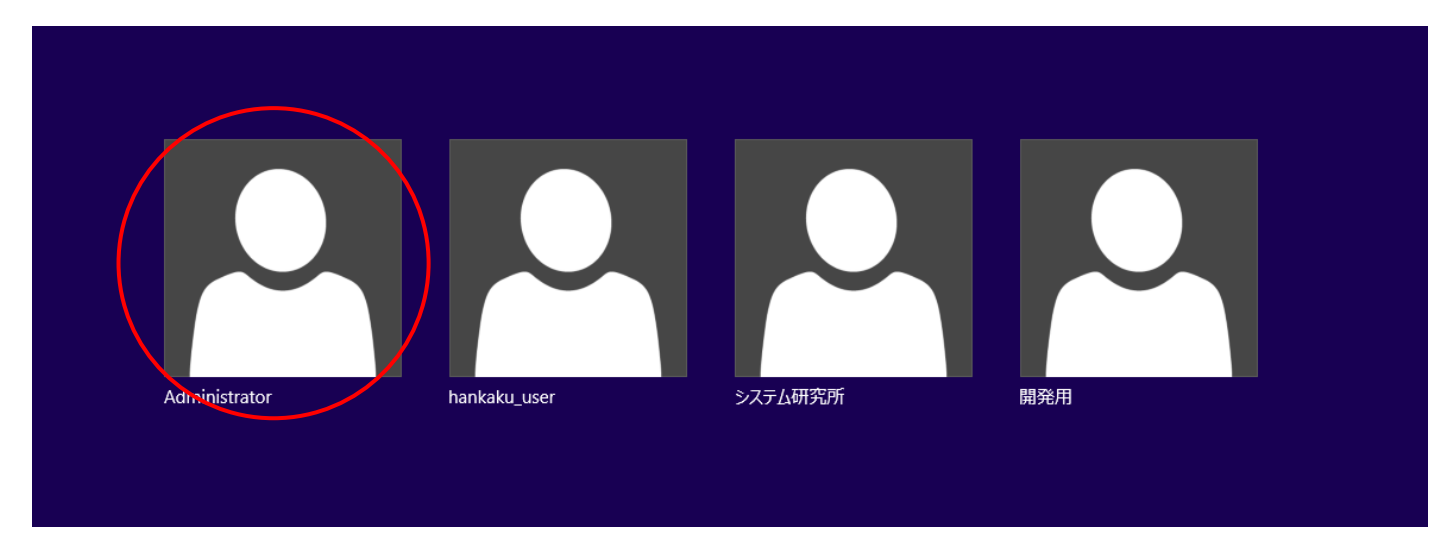

※パスワードを求められる場合は、Administrator のパスワードもご入力してください。

お分かりにならない場合は、お客様のパソコンに Administrator のパスワードを設定したご担当の方がいらっしゃるはず ですので、その方にお尋ねください(Administrator のパスワードを弊社にお問い合わせいただいても、お調べする手段 はありません)。

### 手順 8

操作ができる状態になりましたら、インストール CD がある場合は CD をパソコンに挿入してください。

手順 5 でインストールフォルダを外付け HDD などに移動していた場合は、外付けを接続の上、インストールフォルダを開 いてください。

「Web ライセンス版」フォルダ(または「体験版」フォルダ)もしくはインストール CD 内の「Setup」または「Setup.exe」をダブ ルクリックし、取引上手くん 9 のインストールを開始してください。

(インストールの手順につきましては、別紙「取引上手くん 9 のインストール説明書」または「about.pdf」をご参照ください。 体験版の場合は、「手順書」のページをご覧ください)

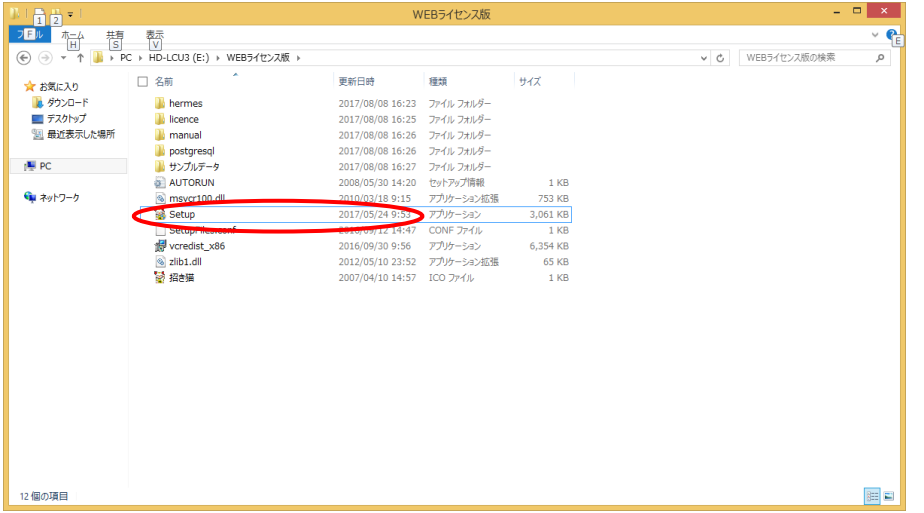

※本手順を行っても、エラーが表示されてインストールできない場合、お手数ですが、販売店もしくは販売代理店にお問 い合わせください。

「取引上手くん 9 をインストールしました」のメッセージが表示され、デス クトップ上に招き猫のアイコンが作成されれば、インストールは完了で す。

次に、今回表示させた Administrator というユーザーアカウントを、非表 示に戻す作業を行います(今後も Administrator アカウントがログイン時 に表示されても問題ない場合および、元々Administrator が表示されて いた場合は、この後の手順は行う必要はございません)。

#### 手順 10

手順 1~2 と同様に、コマンドプロンプト(黒い画面)を開いてください。

カーソルが点滅している箇所から、以下のコマンドを入力してください。 net user Administrator /active:no

入力しましたら、Enter キーを押してください。

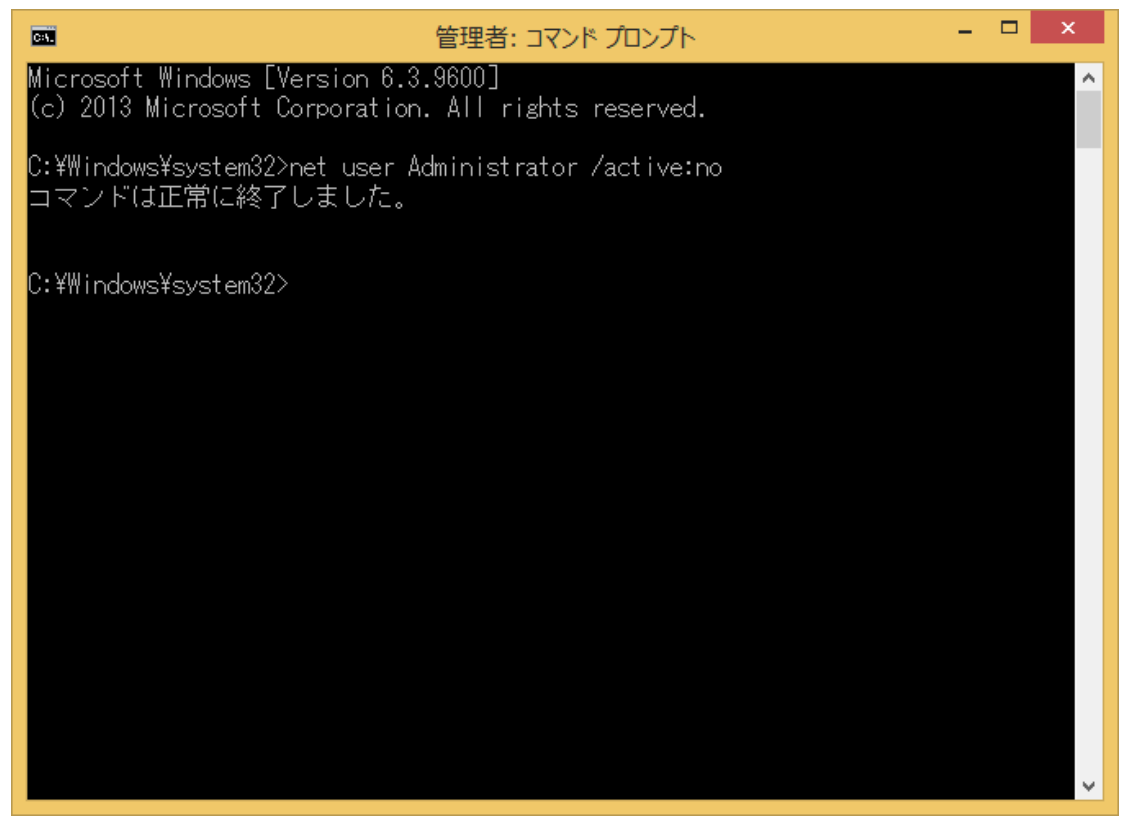

「コマンドが正常に終了しました」と表示されましたら、×ボタンでこの画面を閉じてください。 以上で、Window8 でインストール時にエラーが起きた場合のインストールは完了となります。 元のユーザーに切り替えていただき、取引上手くん9をご利用いただけます。

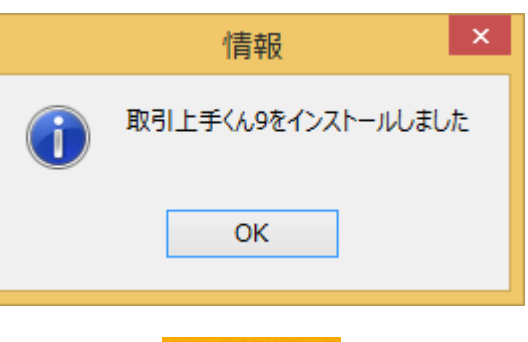

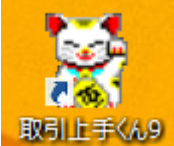